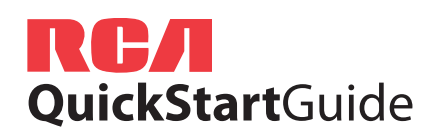

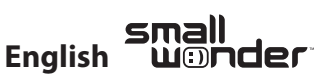

USB port of your computer

Ġ

**OR**

Use only the provided AC/DC adapter

USB cable

**EZ2100 Series** RCA Small Wonder Camcorder www.rcaaudiovideo.com

**Congratulations on purchasing your new RCA Small Wonder Camcorder.** Please read these instructions for quick tips on using the product.

The User Manual PDF file can also be found in the CD ROM under the User Manuals folder.

# 1. Content of the box

- Small Wonder Camcorder
- USB cable
- AV cable
- Quick Start Guide
- Carrying pouch • Wrist strap
	-
	- Memory Manager CD rom
	- AC/DC adaptor

## 2. Charging your camcorder

Please charge the battery for at least four hours before first use.

#### **NOTE:**

- The unit is properly charging when you see the animated charging symbol on the camcorder display.
- If you do not see this charging symbol, follow these

steps:

- 1. Use the included USB cable to connect the camcorder to the AC/DC power adapter. **OR** you may also connect the camcorder to the computer USB port through USB cable, and make sure the computer is turned on.
- 2. Press and hold the camcorder power switch to the ON position to initiate charging.

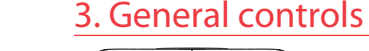

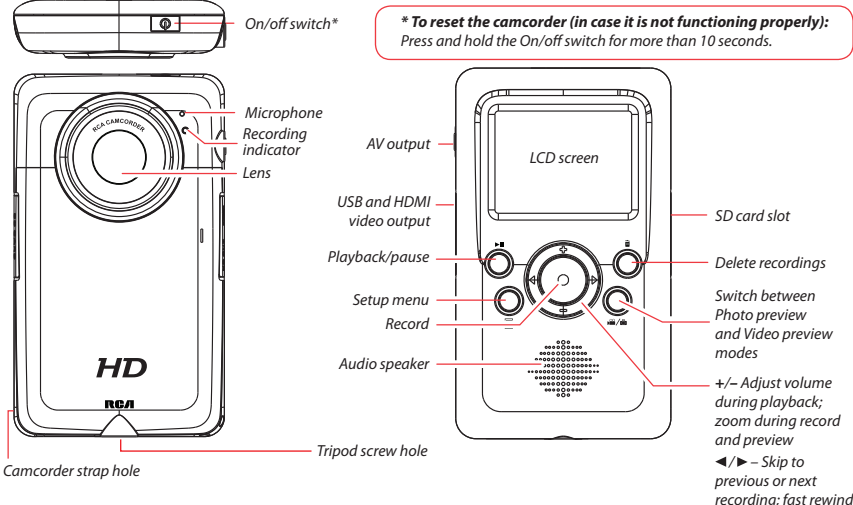

### 4. Inserting (or removing) memory card

An SD memory card (not included) is recommended for recording.

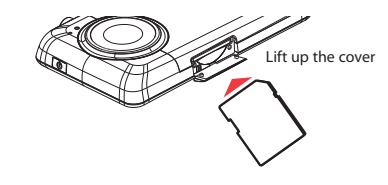

*To insert card:* Push the card in until a click is heard

*To remove card:* Push card in until a click is heard, then slowly release the card. As card is under minimal tension when locked in memory slot, please use care when removing.

or forward

## 5. Turning on the camcorder

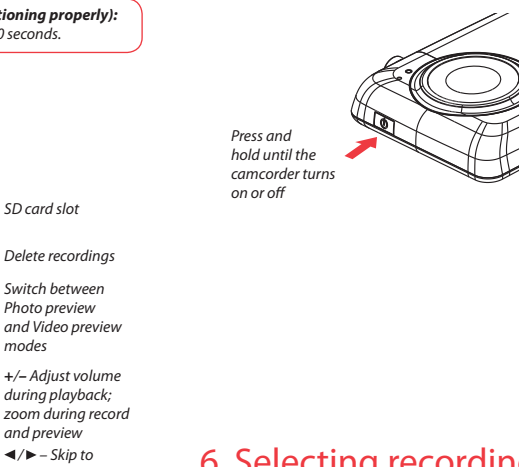

There are three basic modes for operating the camcorder: Video preview mode, Photo preview mode and Playback mode. It will always launch in video preview mode after being switched on. Refer to the diagram below for switching between modes.

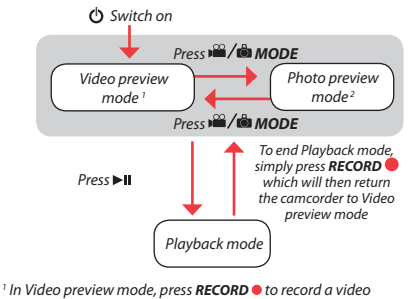

<sup>2</sup> In Photo preview mode, press **RECORD** to record a photo

# 6. Selecting recording quality

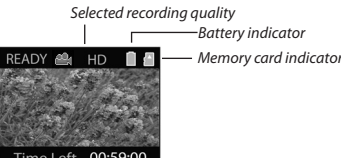

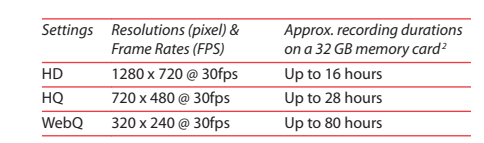

2 Actual recording time and capacity will vary depending on type of video content being recorded, system requirements, and other factors.

You can set video quality settings from the Setup Menu. Refer to Recording Videos section in User Manual for more information.

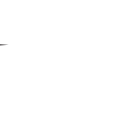

Lift up the cover

 $\overline{\phantom{a}}$   $\overline{\phantom{a}}$ 

## 7. Video recording and photo taking

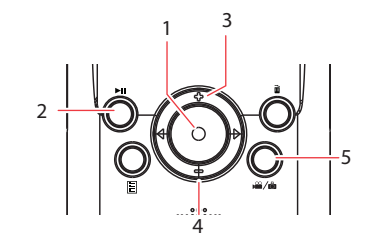

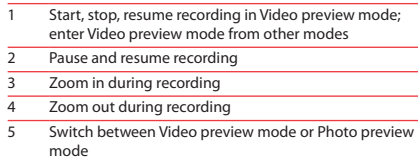

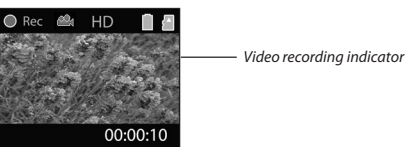

#### 8. Playing back or deleting recordings

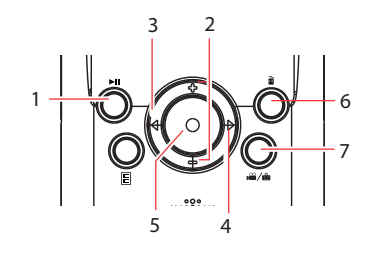

- 1 2 3 4 5 Enter Playback mode to play the most recent recording; start or pause playback Adjust volume during playback Cue to previous recording Cue to next recording Stop playback or enter Video preview mode from playback mode
- 6 Press to select delete one or all recordings.
- 7 When video playback stops, enter Video preview mode from Playback mode

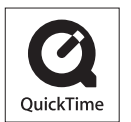

QuickTime and the QuickTime logo are trademarks or registered trademarks of Apple Computer, Inc., used under license therefrom.

#### 9. Installing RCA Memory Manager application

Connect the camcorder to your PC with the provided USB cable. Place the supplied CD-ROM in the CD-ROM tray.

#### **To install Memory Manager 3**

**Windows**: To access the Memory Manager 3 installer, go to **My Computer** (XP users) /go to **Computer** (Vista and 7 users) in the Start menu, find and open the drive letter associated with the CD rom and then double-click the **MemoryMgr3\_Windows\_Installer.exe** file to launch the installer. The RCA Detective application is installed with Memory Manager 3 and will automatically run the Memory Manager 3 application when your camcorder is connected to the PC.

 **Mac:** To access the Memory Manager 3 installer, double-click the CD rom volume. Double-click the **RCAMacInstallers.dmg** disk image in the CD rom volume. Locate the **RCAMacInstallers** volume on the desktop and Double-click on it. Double-click the **MemoryMgr3 Mac Installer** file in the **RCAMacInstallers** volume to start the installation. After the Memory Manager 3 installation has completed, double-click the **RCA Detective Installer** file in the RCAMacInstallers volume to install the RCA Detective application, which will automatically run the Memory Manager 3 application when your camcorder is connected to the Mac.

#### **To ensure that videos can be managed and played on your PC:**

• Make sure to install the included Memory Manager application.

## 10. Learning more about the camcorder

Read the user manual for more information on the following:

- $\cdot$  Using the  $\Box$  button to setup the camcorder (including date and time)
- Viewing videos on TV
- Recording videos to VHS tape or DVD
- Connecting the camcorder to your PC
- Tips and troubleshooting
- Safety and warranty information

#### Product registration

Thank you for purchasing an RCA product. We pride ourselves on the quality and reliability of all our electronic products but if you ever need service or have a question, our customer service staff stands ready to help. Contact us at www.rcaaudiovideo.com

**PURCHASE REGISTRATION**: Registering On-line will allow us to contact you in the unlikely event a safety notification is required under the Federal Consumer Safety Act.

#### **Register Online at:**

**WWW.RCAAUDIOVIDEO.COM Click on Product Registration and Fill Out the Brief Questionnaire**